# NANOCALC PTA

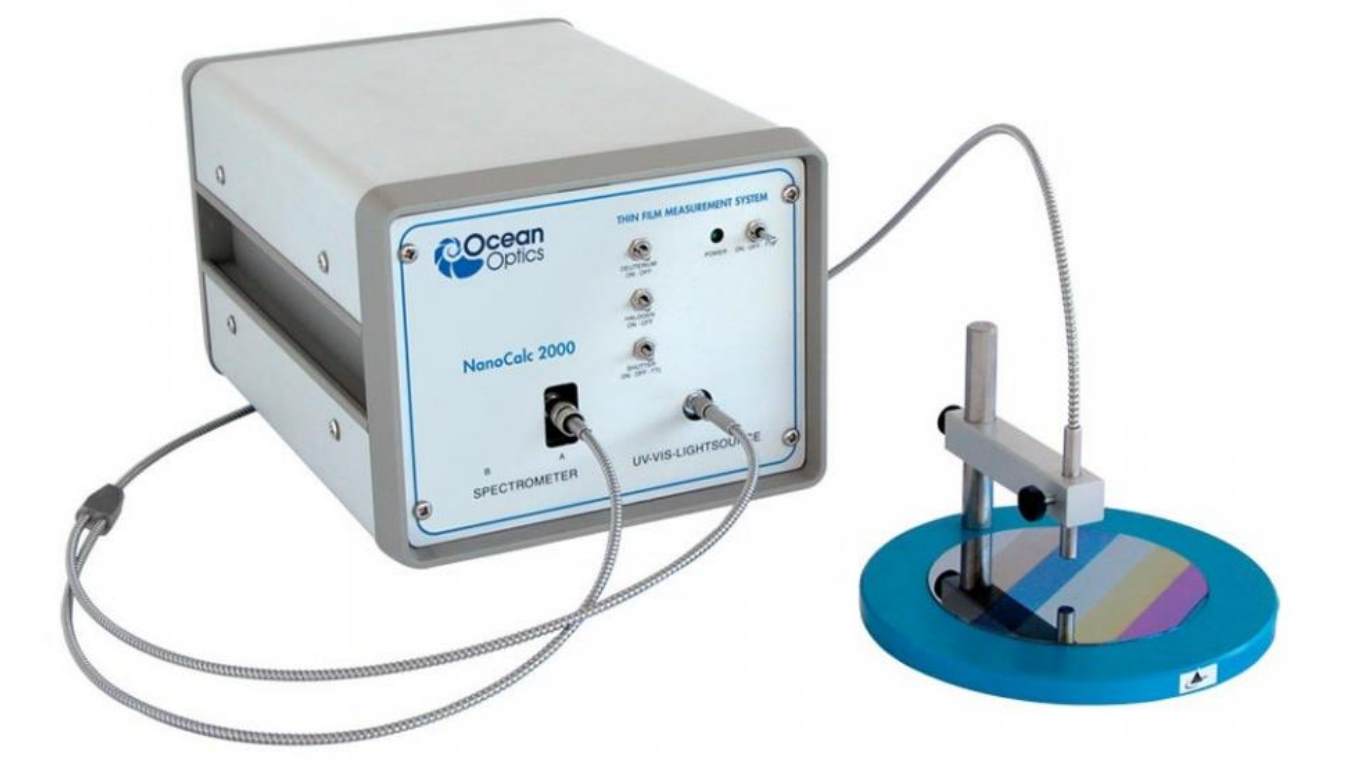

Réflectomètre bâtiment 1005 : Lampe visible Gamme de mesure :  $50 \text{ nm} - 20 \text{ µm}$ .

Réflectomètre bâtiment BCAI : Lampe UV Gamme de mesure : 5nm -

#### **1°/ Mise en route**

Allumer la lampe de mesure

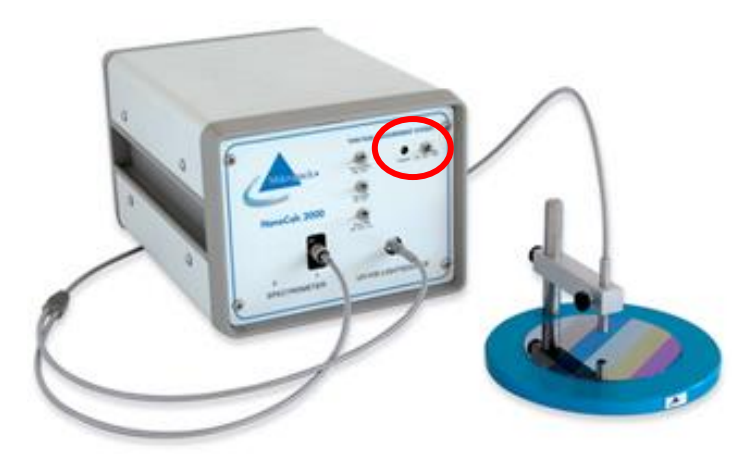

*Les hauteurs sont fixées pour éviter les détériorations de la fibre optique*

Allumer le PC

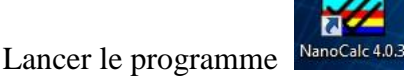

Nous avons cet écran

Pour réaliser une mesure nous devons :

- Avoir une bonne référence (si possible son wafer d'origine avant dépôt)
- De choisir le programme adapté
- D'avoir un signal (entre 20% et 80% de la réflectances)

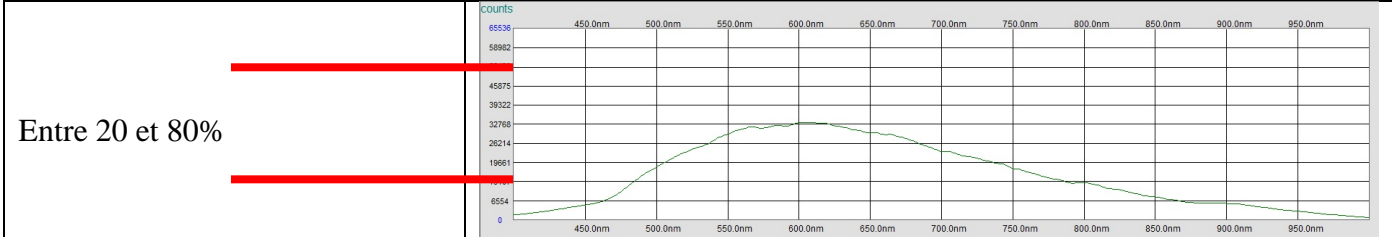

#### **I – Choisir un wafer de référence**

#### **1.1 - Si c'est un silicium**

Utiliser le wafer Si mis a disposition

#### **1.2 - Si c'est un oxyde**

# 1.2.1 Utilise son wafer (Obligation de faire une mesure supplémentaire)

Mesure Si sur SiO2

- on prend comme référence une plaque de silicium

- on prend notre plaque d'oxyde
- on note la mesure qui sera utilisé pour effectuer les mesures suivantes

#### 1.2.2 Utilise le wafer PTA

- Nous avons une valeur par défaut à 500µm

#### **1.3 - Si c'est un métal de faible épaisseur**

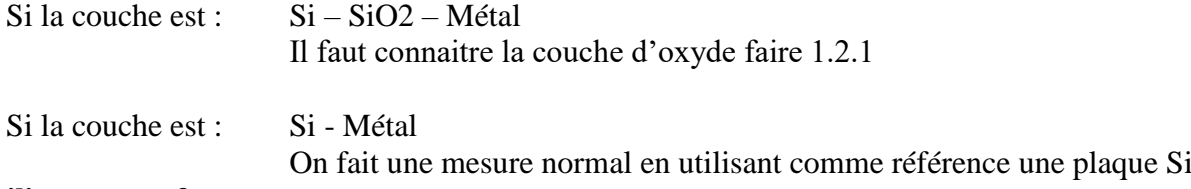

**1.4 - utiliser son wafer**

#### Nanocal 2

# **II - Signal verification**

### **1 ° / Put your reference wafer and click on "REFERENCE"**

*We can have a continuous measurement by clicking on "CONTI" turns red*  conti

We have this signal, we need to adjust our signal by turning the dial on the right of the power supply if the signal is above 80% and below 20%

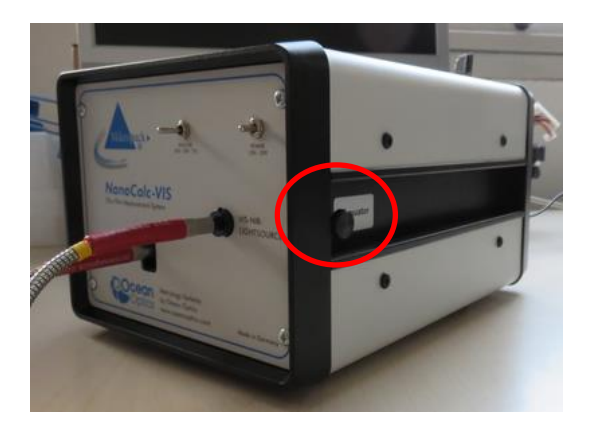

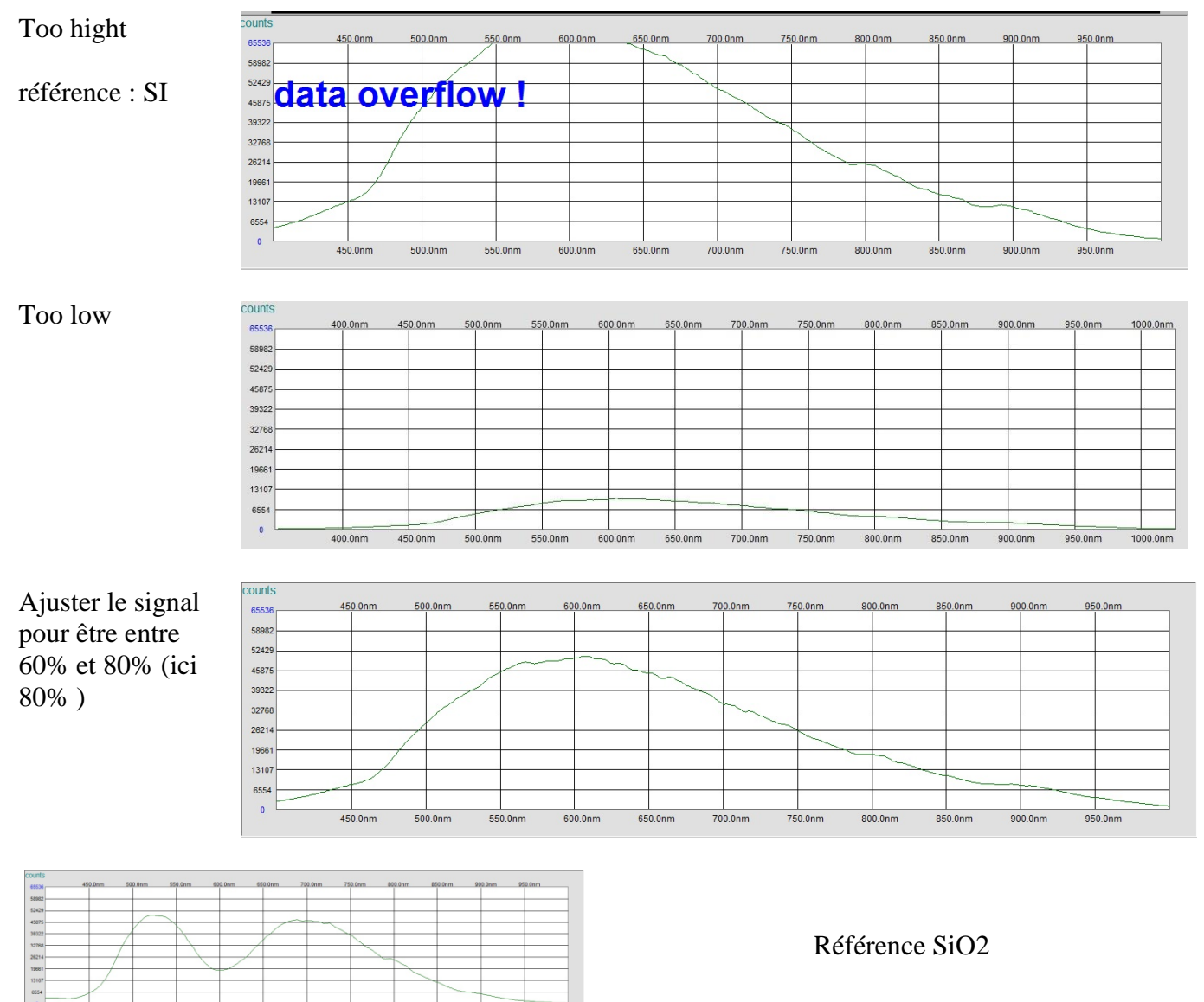

# **2°/ Mettre son wafer à mesurer**

Et faire de même

Si nous avons un signal trop haut adapté le, si c'est trop bas ne pas le toucher

# **1°/ RECETTE 1.1°/ Utiliser une recette existante**

Aller dans « FILE » et sélectionner « Load Nanocalc layer recipe »<br>File Screen Data editor Externals Options

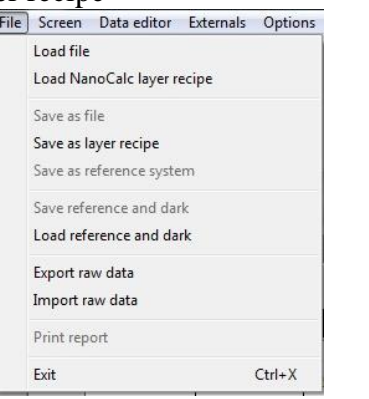

Dans « EDIT STRUCTURE » nous avons notre recette qui apparait

Choisir son fichier

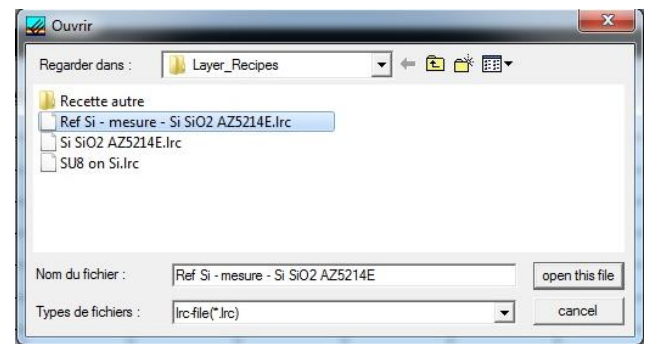

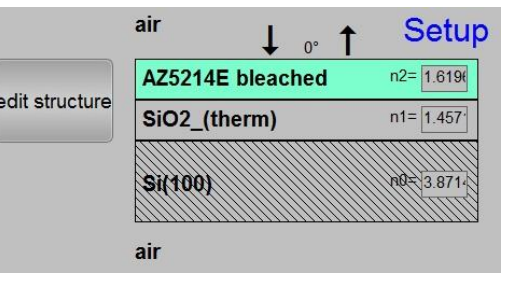

 $\overline{\phantom{a}}$ 

 $\sim$  1

**1.2°/ Faire une recette**

Créer votre recette

Cliquer sur « EDIT STRUCTURE »

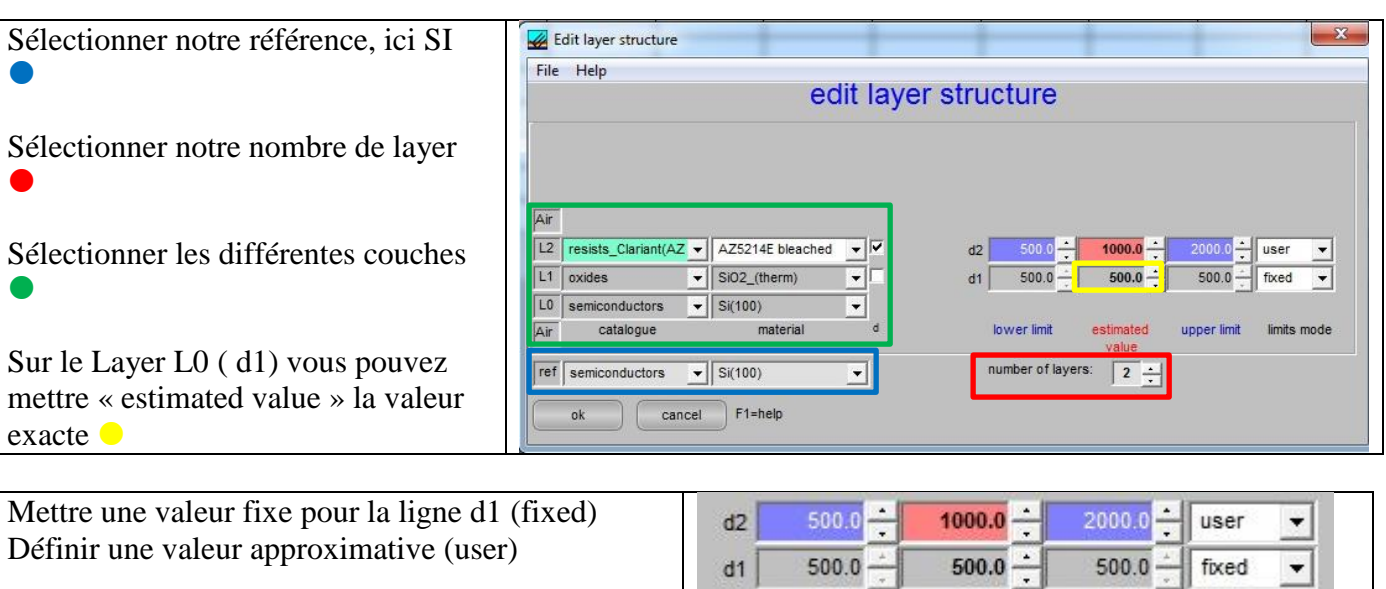

edit structure

une seul est analysée

**1.3°/ Pour les couches et résine qui ne sont pas dans la liste, il est possible de faire des « layers structure référence »**

#### **2°/ Lancer la mesure**

a/ Remettre son wafer de référence et cliquer sur « REFERENCE »

Nous avons notre courbe

*Ici wafer silicium de référence*

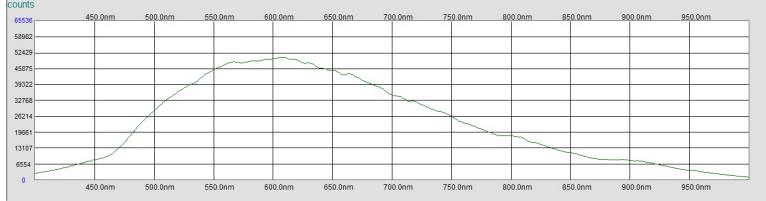

# b/ Cliquer sur « EDIT STRUCTURE »

c/ Cliquer sur « MESURE »

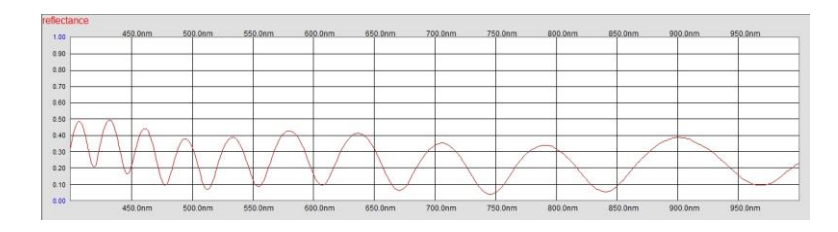

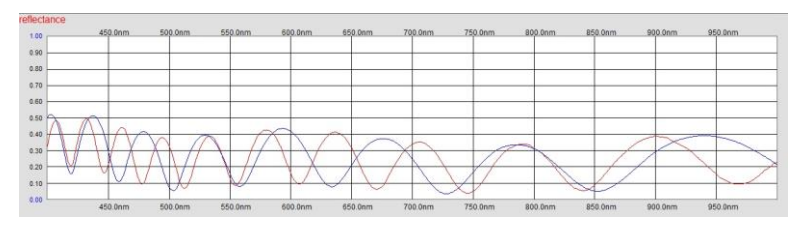

d/ Cliquer sur « SIMULATE »

e/ Cliquer sur « ANALYZE »

nous avons une 3ieme courbe

e/ nous avons le résultat de notre mesure

Le fitness est bon  $> 10$ 

*Cliquer sur « CONTI » pour une mesure en direct*

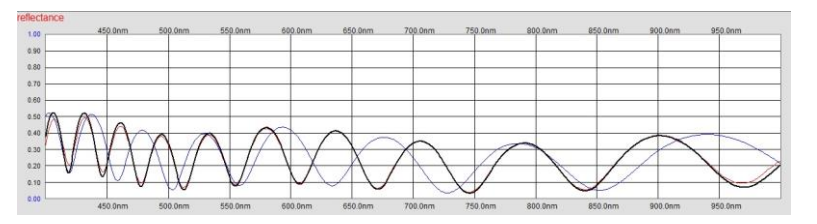

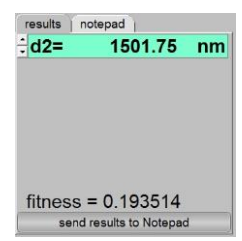

# **Layer Structure**

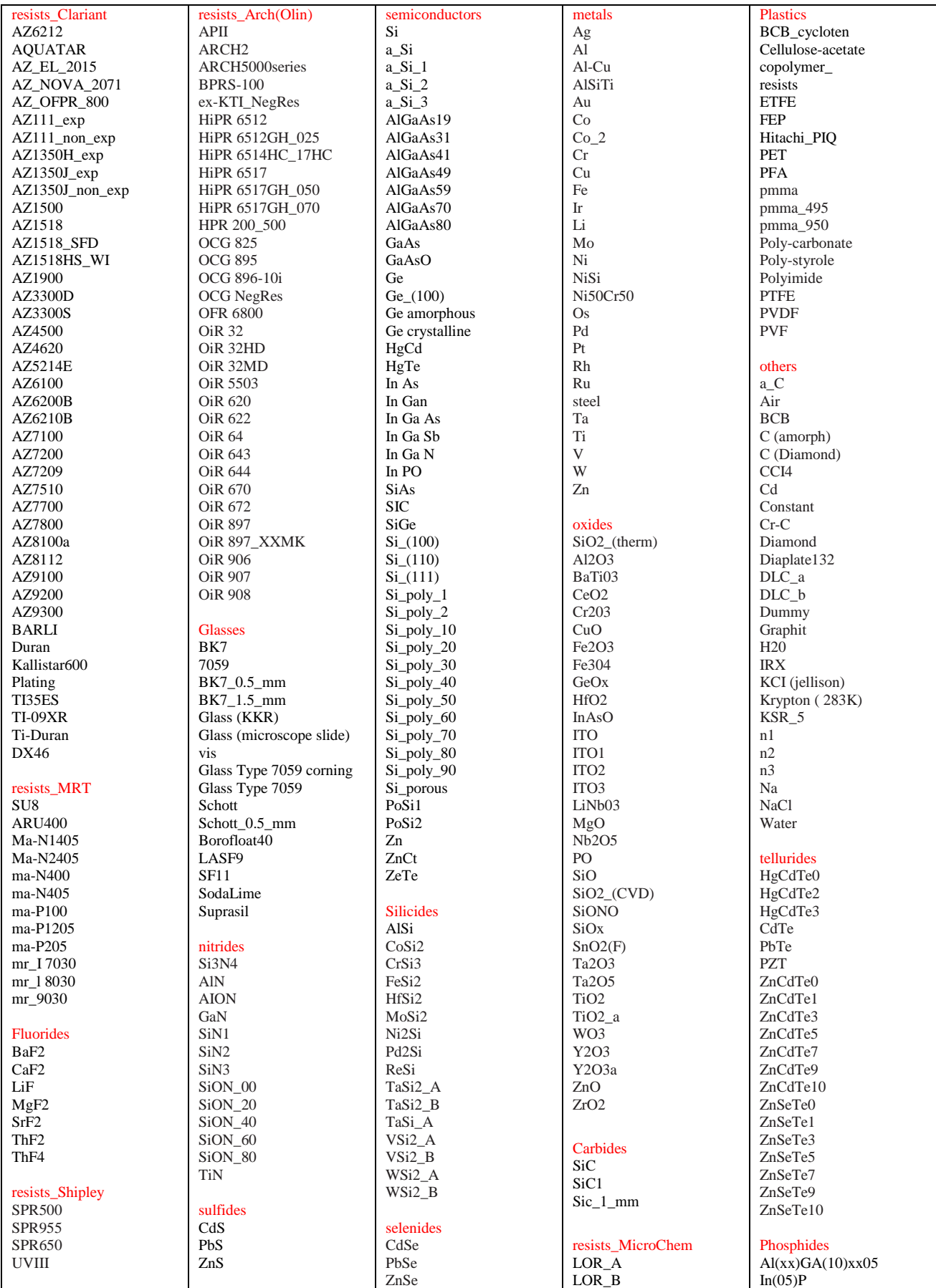